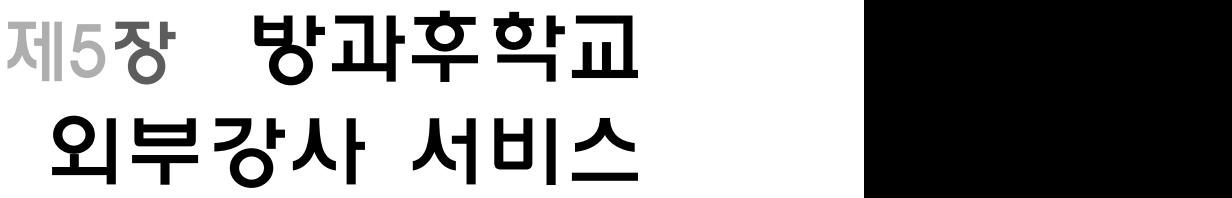

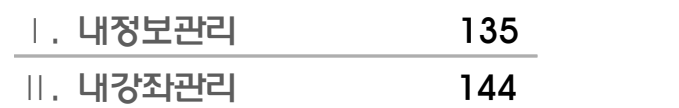

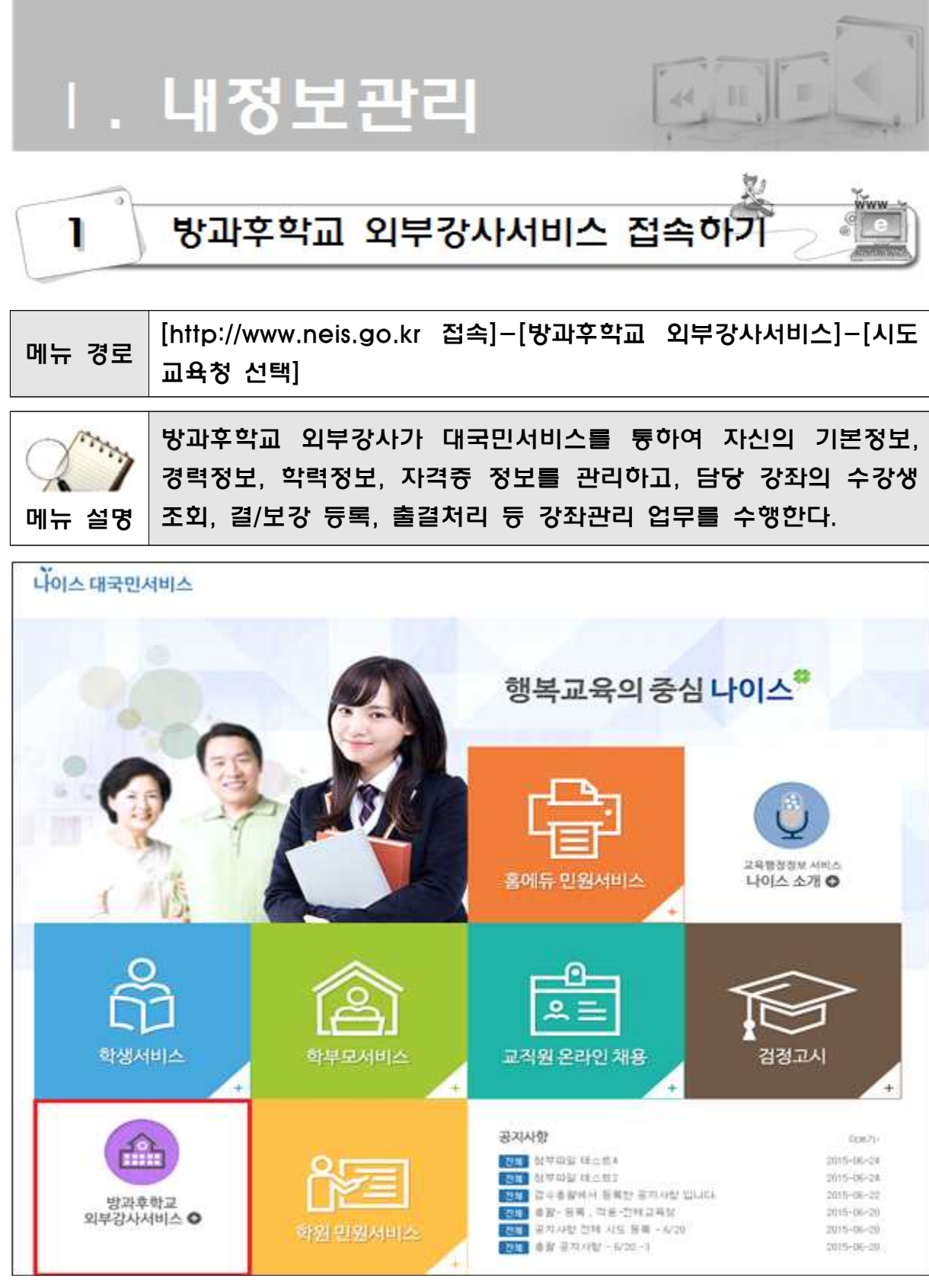

[그림1-1]

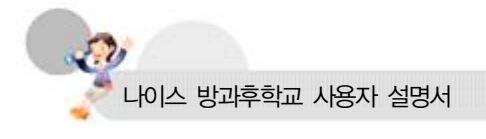

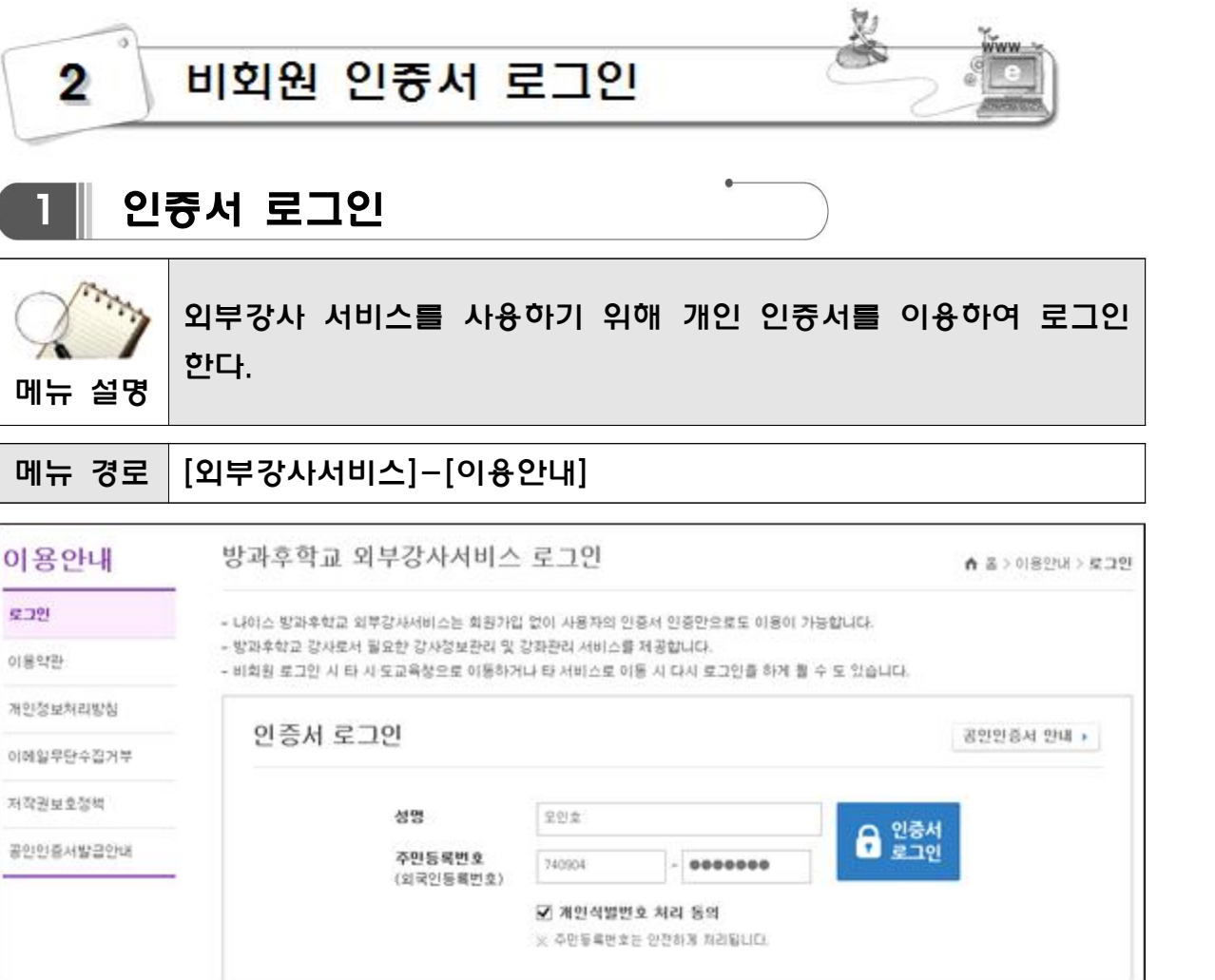

[그림2-1]

**인증서로그인**

- (1) [그림2-1]에서 성명, 주민등록번호 입력 후 [인증서로그인] 버튼을 클릭하면 인 증서 비밀번호 입력 창이 열린다.
- (2) 인증서 비밀번호 입력 후 로그인 한다.

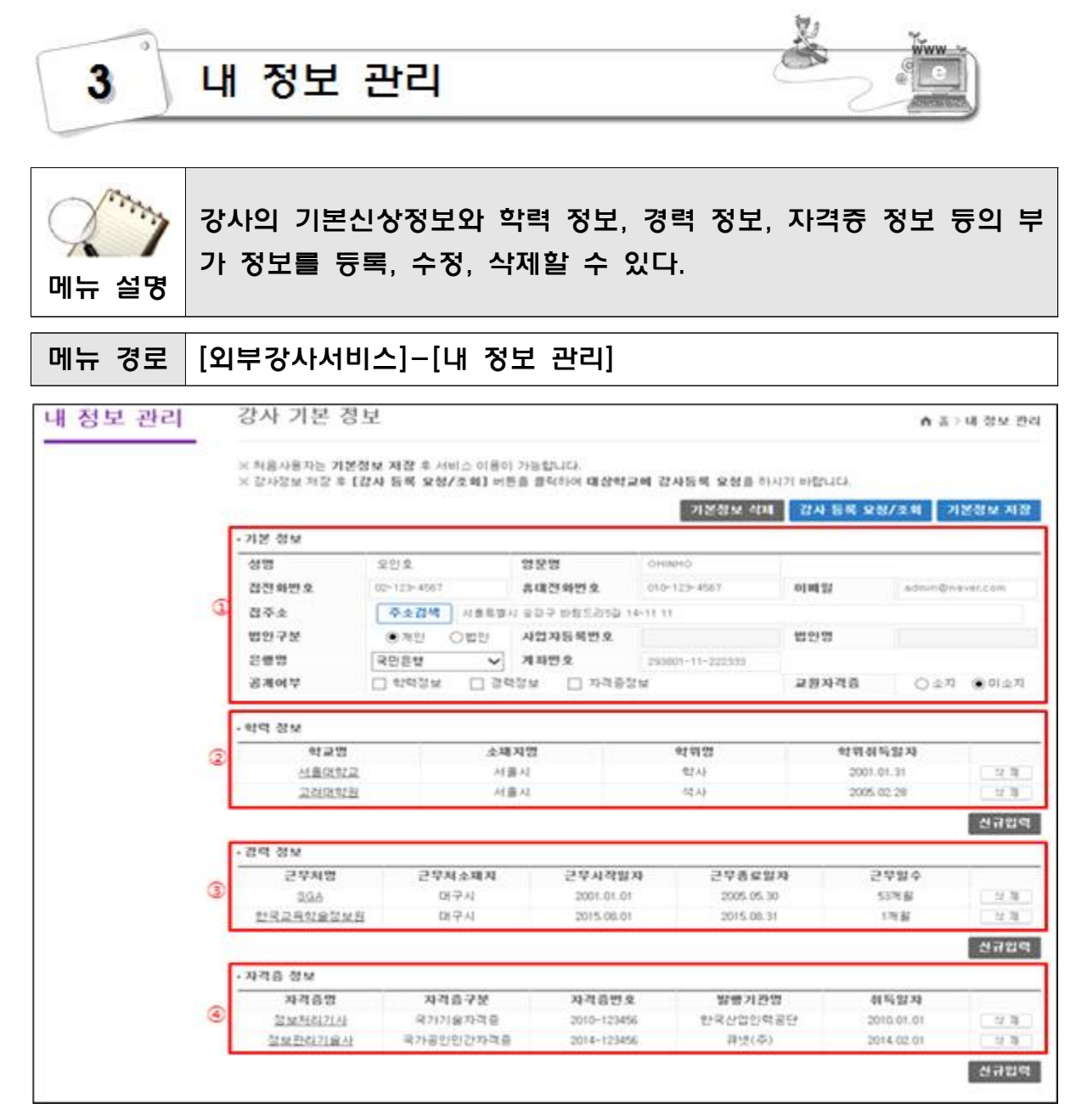

[그림3-1]

- **내 정보 관리 화면 구성**
- ① 전화번호, 주소, 계좌번호 등 강사 개인 정보 관리 영역
- ② 학력 정보 관리 영역
- ③ 경력 정보 관리 영역
- ④ 자격증 정보 관리 영역

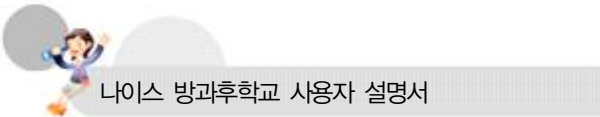

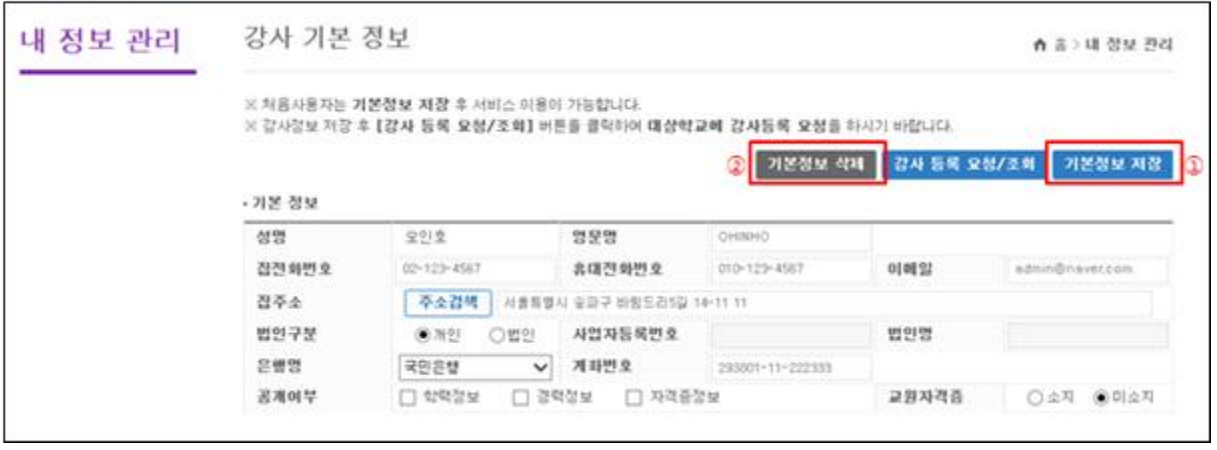

[그림3-2]

- **강사 기본정보 입력**
- (1) [그림3-1] ①'개인정보관리영역'의 기본 신상정보 입력 후 [그림3-2] ①[기본정 보저장] 버튼을 클릭하여 정보를 등록 및 수정한다.(학력정보, 경력정보, 자격증 정보의 입력을 하기 위해서는 그림[3-2]의 기본정보가 먼저 저장이 되어야 함)
- **강사 기본정보 삭제**
- (1) 등록된 정보를 삭제 할 경우 [그림3-2] ②[기본정보 삭제] 버튼을 클릭한다.(강 사 기본정보, 학력정보, 경력정보, 자격증보 모두가 삭제됨)

Power Tip

**- 원활한 강의업무 수행 및 강사료 정산 등을 위해서 필요한 정보를 입력한다.**

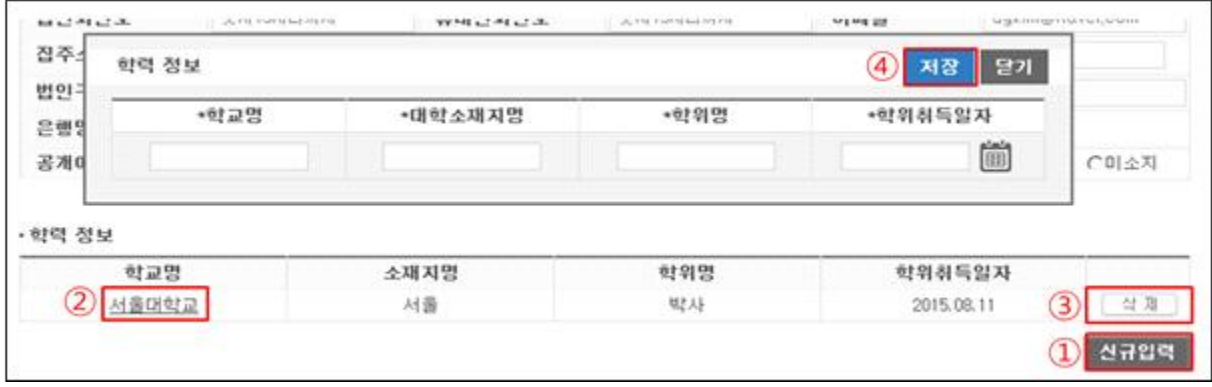

[그림3-3]

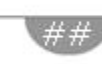

##

#### **학력정보 등록**

(1) [그림3-1] ②'학력정보영역'의 [그림3-3] ①[신규입력] 버튼을 클릭하여 입력창을 연다. 내용 작성 후 ④[저장] 버튼을 클릭하여 저장한다.

## **학력정보 수정**

(1) [그림3-3] ②'학교명'을 클릭하여 수정 팝업창을 연다. 내용 수정 후 ④[저장] 버 튼을 클릭하여 저장한다.

#### **학력정보 삭제**

(1) [그림3-3] 삭제하고자 하는 정보의 ③[삭제] 버튼을 클릭하여 삭제한다.

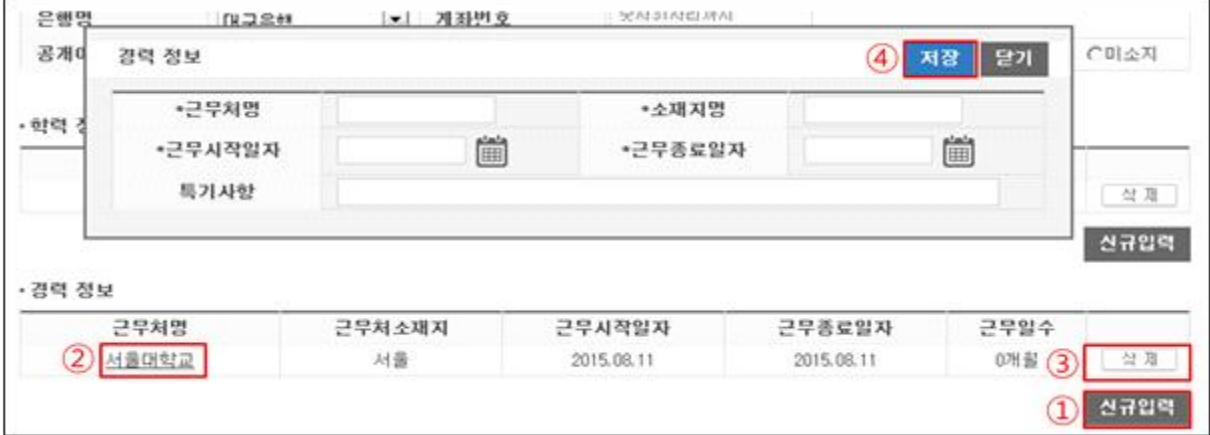

[그림3-4]

#### **경력정보 등록**

(1) [그림3-1] ③'경력정보영역'의 [그림3-4] ①[신규입력] 버튼을 클릭하여 입력창을 연다. 내용 작성 후 ④[저장] 버튼을 클릭하여 저장한다.

## **경력정보 수정**

(1) [그림3-4] ②'근무처명'을 클릭하여 수정 팝업창을 연다. 내용 수정 후 ④[저장] 버튼을 클릭하여 저장한다.

### **경력정보 삭제**

(1) [그림3-4] 삭제하고자 하는 정보의 ③[삭제] 버튼을 클릭하여 삭제한다.

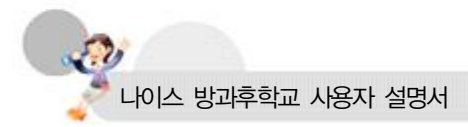

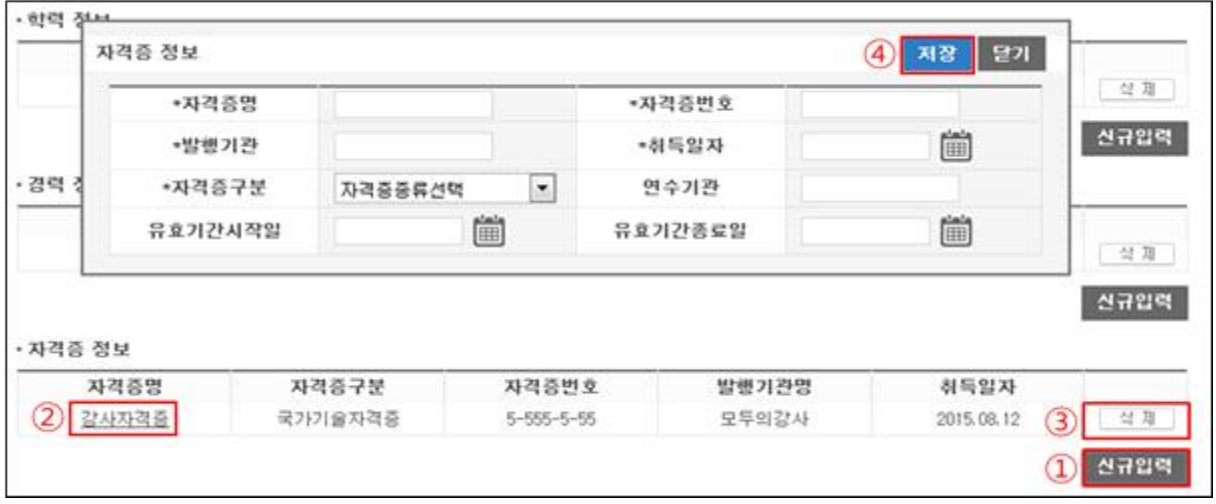

## [그림3-5]

## **자격증정보 등록**

- (1) [그림3-1] ④'자격증정보영역'의 [그림3-5] ①[신규입력] 버튼을 클릭하여 입력창 을 연다. 내용 작성 후 ④[저장] 버튼을 클릭하여 저장한다.
- **자격증정보 수정**
- (1) [그림3-5] ②'자격증명'을 클릭하여 수정 팝업창을 연다. 내용 수정 후 ④[저장] 버튼을 클릭하여 저장한다.

#### **자격증정보 삭제**

(1) [그림3-5] 삭제하고자 하는 정보의 ③[삭제] 버튼을 클릭하여 삭제한다.

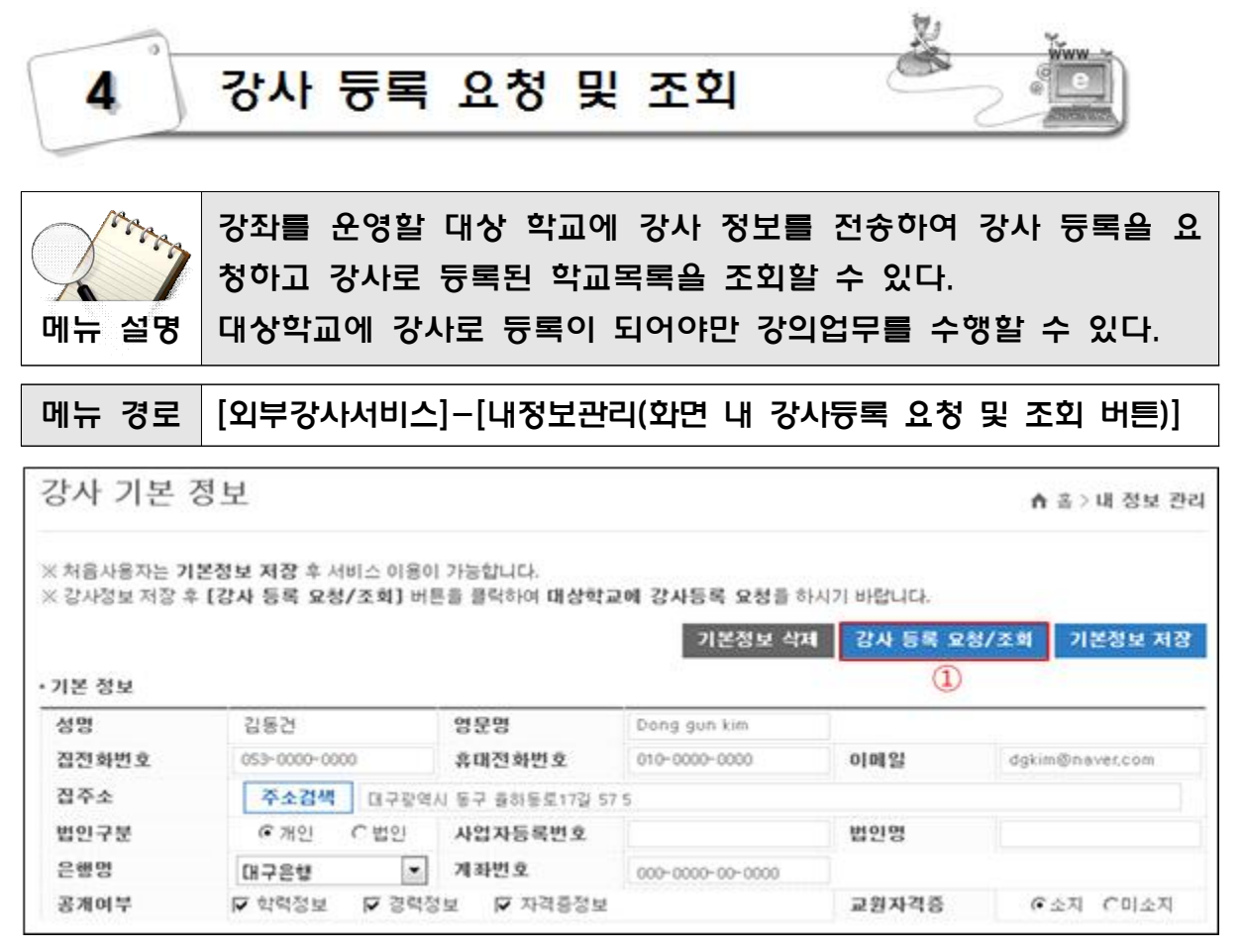

[그림4-1]

## **강사 등록 조회**

(1) [그림4-1] ①[강사 등록 요청/조회] 버튼을 클릭한다.

(2) [그림4-2] 화면이 조회된다.

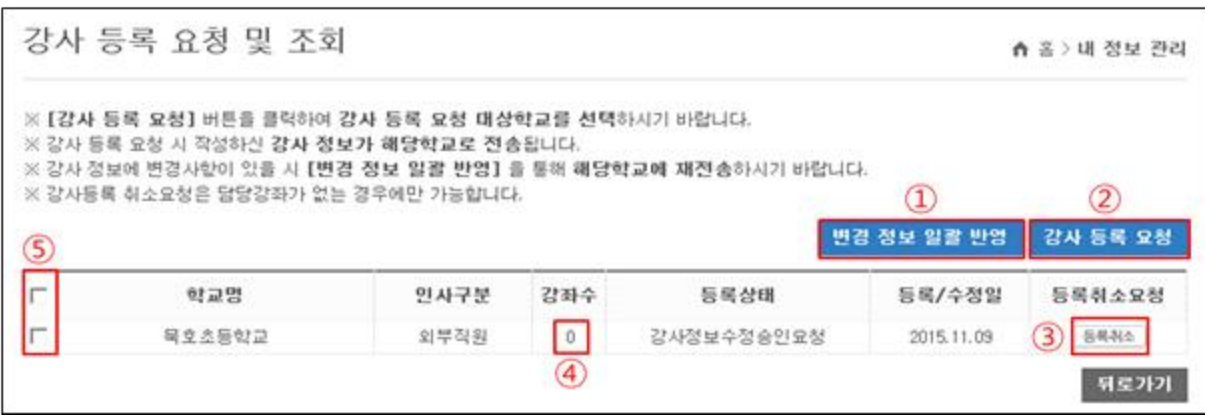

[그림4-2]

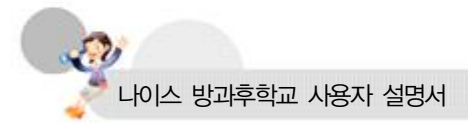

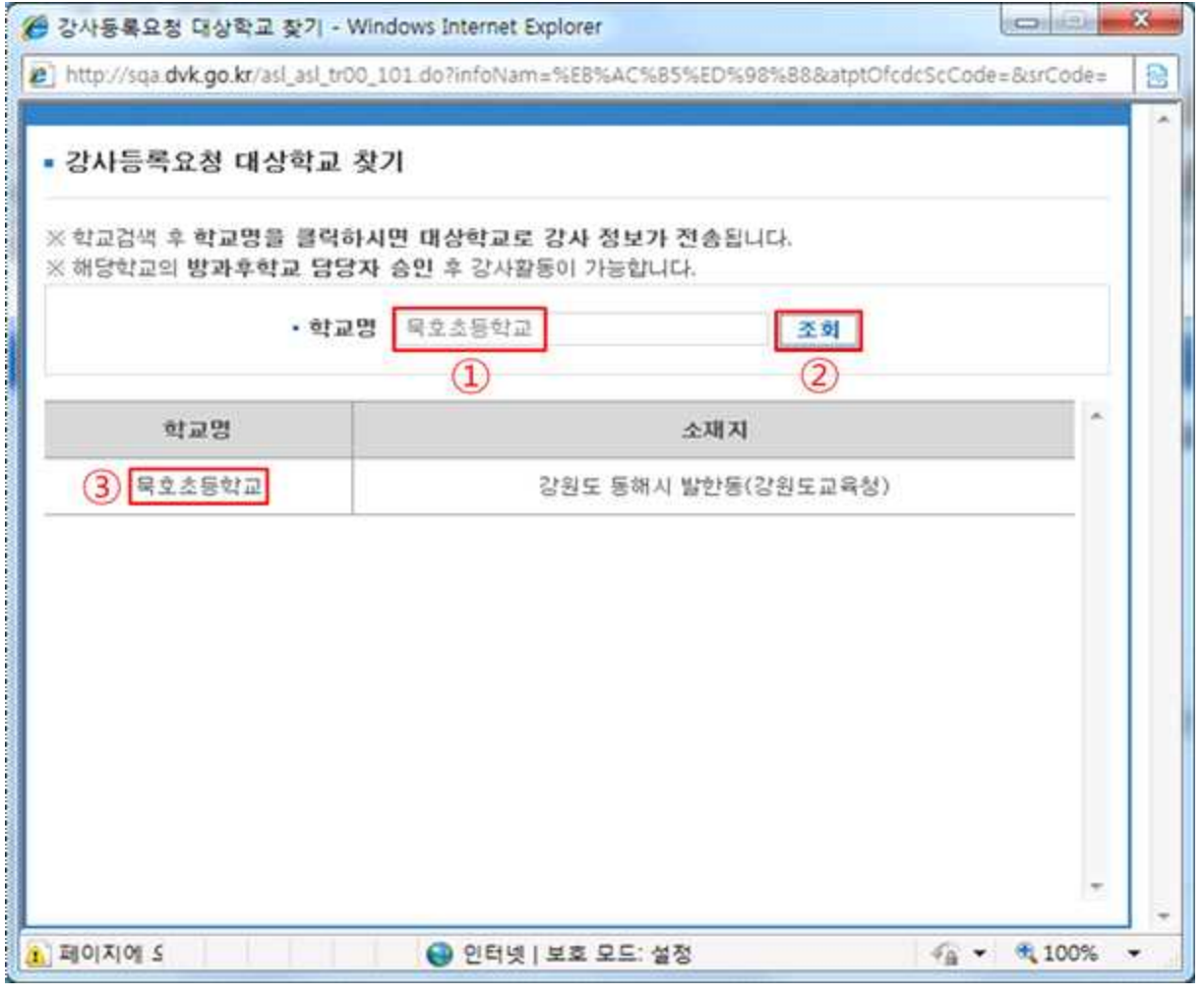

[그림4-3]

## **강사 등록 요청**

- (1) [그림4-2] 조회된 화면에서 ②[강사 등록 요청] 버튼을 클릭하여 [그림4-3] 학교 찾기 팝업창 을 연다.
- (2) [그림4-3] ①'학교명'을 입력 후 ②[조회] 버튼을 클릭하여 학교 목록을 조회한 다.
- (3) [그림4-3] 강사 등록 요청 대상 ③'학교명'을 클릭하여 강사 등록을 요청한다.

## Power Tip

##

**- 강사등록 요청을 완료하면 나이스 상에서 강좌관리/강좌관리에서 강좌의 강사로 등 록을 한 후에 강좌관리/강사관리에서 조회를 하면 '강사정보수정승인요청' 상태가 된다. 해당 상태 값을 클릭하여 '승인' 처리하면 '강사등록승인' 상태로 변경이 되면 서 대국민서비스/방과후학교외부강사서비스/내 강좌관리에서 출결관리를 할 수 있 게 된다.**

##

- **강사 등록 취소 요청**
- (1) [그림4-2] 대상 학교의 ③[등록취소] 버튼을 클릭하여 등록 취소 요청한다.

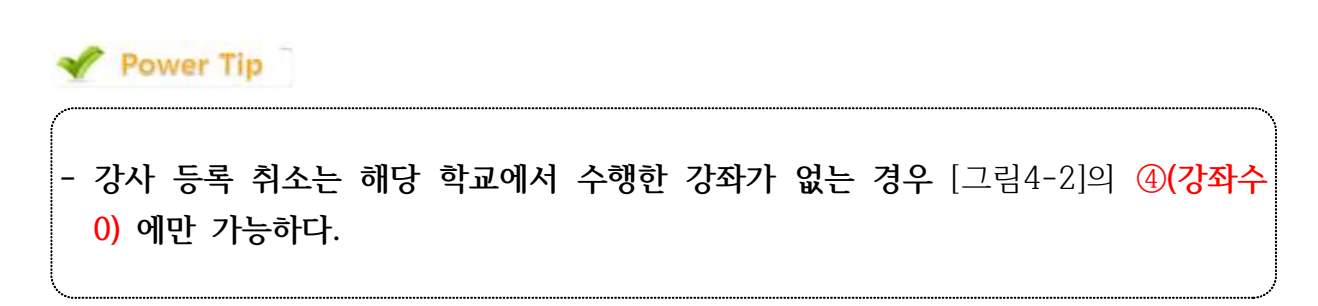

- **변경 정보 일괄 변경**
- (1) 강사 정보 변경 사항을 반영할 대상학교의 [그림4-2] ⑤'체크박스'를 클릭하여 선택한다.
- (2) [그림4-2] ①[변경정보일괄반영] 버튼을 클릭하여 변경된 강사정보를 대상학교로 전송한다.

Power Tip

**- 강사 정보 전송 이후 전화번호 변경, 학교졸업, 자격증 획득 등 추가 변경 사항이 발생했을 때 대상학교에 강사정보 변경을 요청한다.**

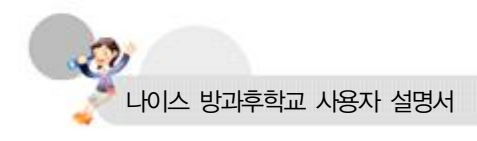

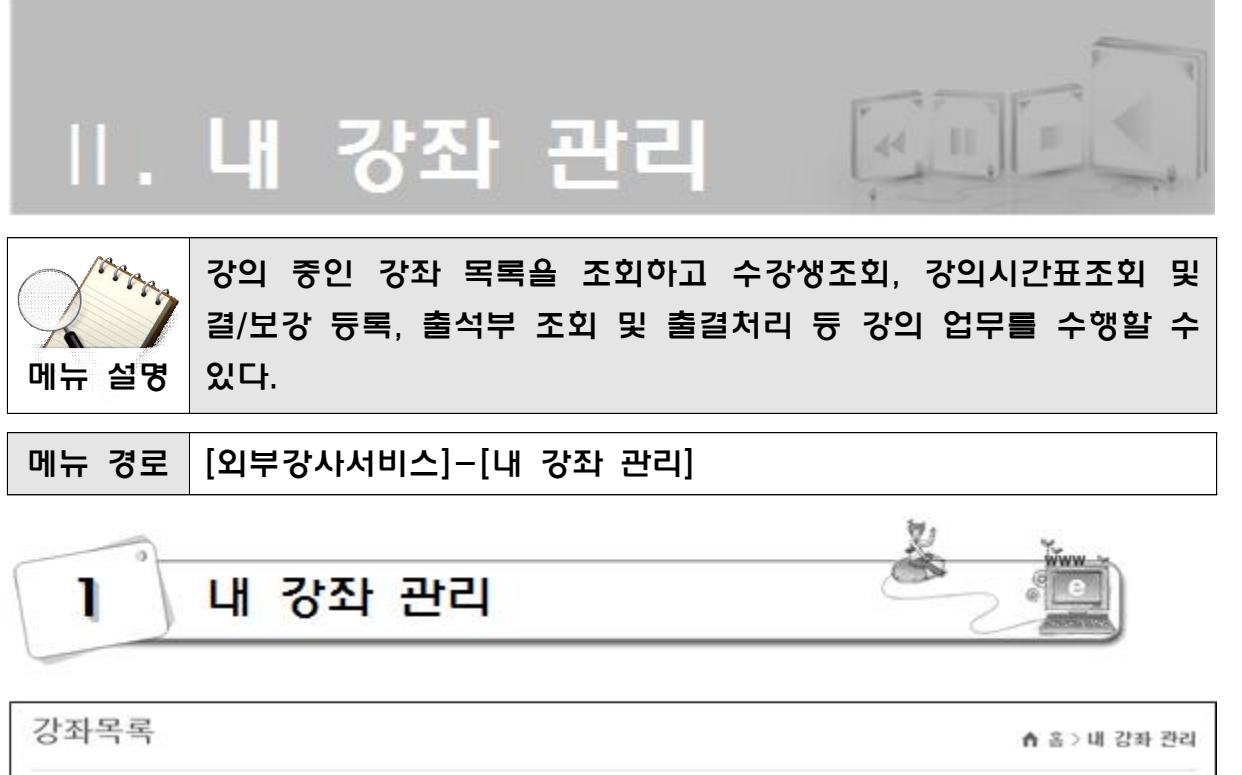

|        | ※ 강좌목록은 최근 5학년도 조회가 가능합니다. |         | $_{\textcolor{black}{\textbf{\textup{1}}}}$ | $\overline{2}$ |     |     |    |    |     |
|--------|----------------------------|---------|---------------------------------------------|----------------|-----|-----|----|----|-----|
|        |                            | • 학년도 : |                                             | 2015 기 검색      |     |     |    |    |     |
|        |                            |         |                                             |                |     |     |    |    |     |
| 강좌명    | 대상학교                       | 학기      | 시작일                                         | 종료일            | 정원수 | 참여수 | 상태 | 홍강 | 출석부 |
| 컴퓨터 초급 | 목호초등학교                     | 4 27    | 2015.11.23                                  | 2015, 12:31    | 10  | 4   | 개설 | 30 | 중석부 |

[그림1-1]

## **내 강좌 목록 조회**

(1) [그림1-1] ①'학년도'를 선택한 후 ②[검색] 버튼을 클릭한다.

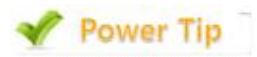

**- 강의를 수행하는 모든 학교의 본인이 강의하는 강좌가 조회되며 최근 5개 학년도만 검색할 수 있다.**

제5장 방과후학교 외부강사 서비스

##

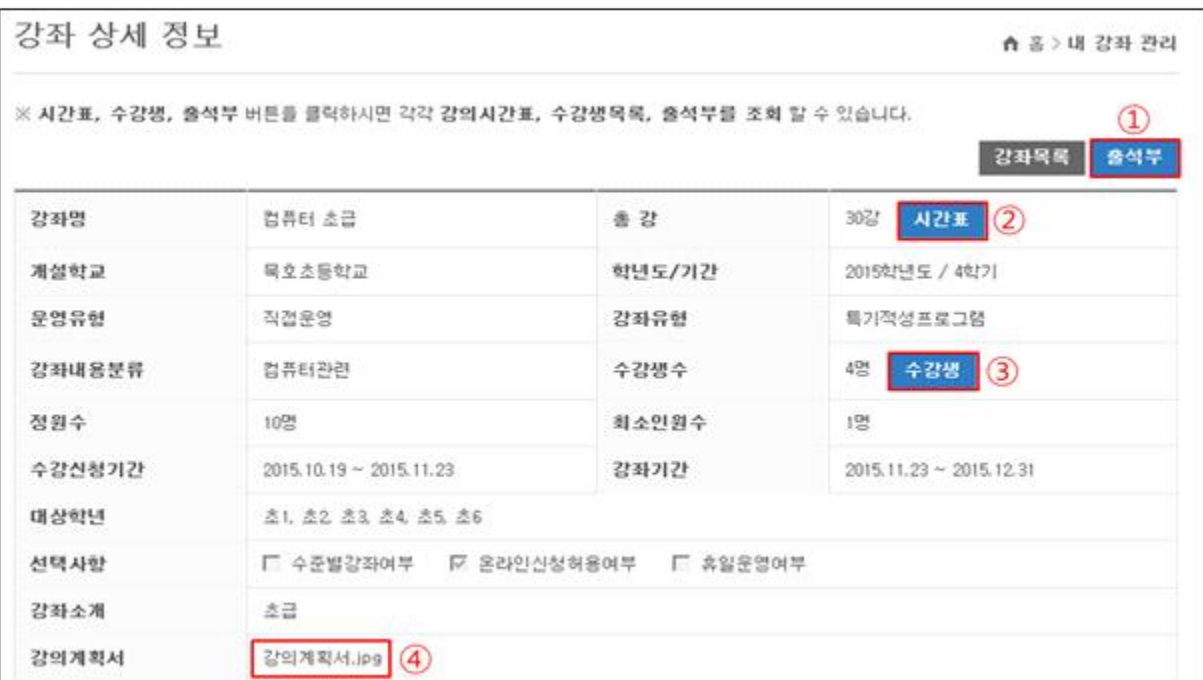

[그림1-2]

**강좌 상세 정보 조회**

(1) [그림1-1]에서 ③'강좌명'을 클릭한다.

**강의계획서 다운로드**

(1) [그림1-2]에서 ④'강의계획서'를 클릭하면 강의계획서를 다운로드 받을 수 있다.

| 수강생목록       |                      |                |   |    |                   |        |
|-------------|----------------------|----------------|---|----|-------------------|--------|
| 순번          | 강좌명 : 컴퓨터 초급<br>소속학교 | 학년             | 봔 | 번호 | <b>各4명</b><br>01层 |        |
|             |                      |                |   |    |                   |        |
| T.          | 목호초등학교               |                |   |    | 홀길등1              | $\sim$ |
| $2^{\circ}$ | 목호초등학교               |                |   | 5  | 입학생 102           |        |
| $3^{\circ}$ | 목호초등학교               | $\overline{2}$ |   |    | 감목호               |        |
| s           | 局立态后対应               |                |   |    | 학생서비스초일           |        |

[그림1-3]

**수강생 목록 조회**

(1) [그림1-1] ④'참여수' 또는 [그림1-2] ③'수강생'을 클릭하면 [그림1-3] 수강생 목록을 조회 할 수 있다.

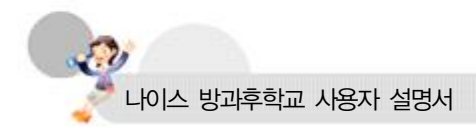

Power Tip

**- 수강 미승인자와 대기자를 제외한 최종 수강자만 조회된다.**

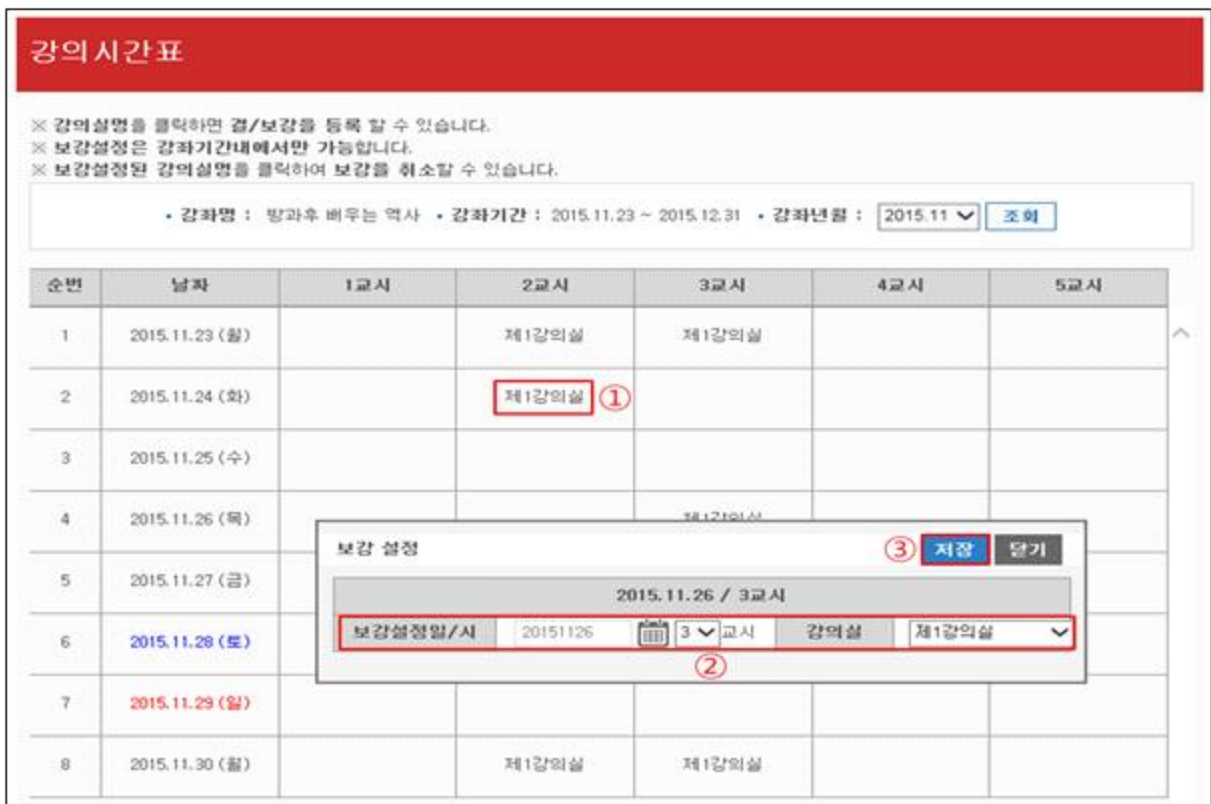

[그림1-4]

**■ 강의시간표 조회** 

- (1) [그림1-1] ⑤'총강' 또는 [그림1-2] ②'시간표'를 클릭하여 [그림1-4] '강의시간 표'를 조회한다.
- **강의 결보강 등록**
- (1) [그림1-4]에서 강의가 있는 시간의 ①'강의실명'을 클릭하여 결/보강 설정창을 오픈한다.
- (2) [그림1-4]에서 ②보강일시, 강의실을 입력 후 ③[저장] 버튼을 클릭하여 결보강 설정을 한다.

**□ 강의 결보강 취소** 

##

(1) 설정된 보강을 취소할 경우 보강설정 된 '강의실명'을 클릭 후 [보강취소] 버튼

을 클릭한다.

# Power Tip

**- 일반 강의는 검정색, 결강은 빨간색, 보강은 파란색으로 표시된다. - [그림1-4]의 ①'강의실명'을 클릭하여도 보강설정 창이 안 보이는 경우는 Internet Explorer 버전을 11버전으로 update 한다.**

|     |   |        | ※ 口셀은 강의가 있는 시간, = 셀은 강의가 없는시간, ■셀은 강좌기간이 아닌 날짜를 의미합니다.<br>※ 口 셀을 클릭하여 출결사한을 등록할 수 있습니다. |                      |   |    |  |  |   |                     |  |            |                   |                                                         |              |                      |  |  |
|-----|---|--------|------------------------------------------------------------------------------------------|----------------------|---|----|--|--|---|---------------------|--|------------|-------------------|---------------------------------------------------------|--------------|----------------------|--|--|
|     |   |        | ※ 출결처리 후 상단의 저장버튼을 클릭해야 최종적으로 출결사항이 반영됩니다.                                               |                      |   |    |  |  |   |                     |  |            |                   |                                                         |              |                      |  |  |
| 강 1 |   |        | ※ 口젤이 비어있는 경우 [출석]을 의미하며 셀 안의 글자는 다음의 출결사항을 의미합니다 [ 지ː지각, _조ː조퇴, _병ː병결, _결ː결석, _미ː미수     |                      |   |    |  |  |   |                     |  |            |                   |                                                         |              |                      |  |  |
|     |   |        |                                                                                          |                      |   |    |  |  |   |                     |  |            |                   |                                                         |              |                      |  |  |
|     |   |        |                                                                                          |                      |   |    |  |  |   |                     |  |            |                   |                                                         |              |                      |  |  |
|     |   |        | • 감좌명 : 컴퓨터 초급 • 감좌기간 : 2015.11.23 ~ 2015.12.31 • 감좌년월 :                                 |                      |   |    |  |  |   |                     |  |            | 2015.12           | $\checkmark$                                            | 조회           | 저장                   |  |  |
|     |   |        |                                                                                          |                      |   |    |  |  |   |                     |  |            | $\left( 1\right)$ |                                                         | $\mathbf{Q}$ | $\circledast$        |  |  |
| 학년  | 뱐 | 번호     | 01提                                                                                      | 쿄<br>시 화 수 목         |   |    |  |  |   |                     |  |            |                   |                                                         |              | 25 26 27 28 29 30 31 |  |  |
| 1   | 1 | 1      | 홈길동1                                                                                     |                      |   |    |  |  |   |                     |  |            |                   | 금 로 일 월 화 수 목 금 로 일 월 화 수 목 금 로 일 월 화 수 목 금 로 일 월 화 수 목 |              |                      |  |  |
|     |   |        |                                                                                          | ž                    |   | সা |  |  | з | 2015.12.10 1교시 홈걸동1 |  |            | ×                 |                                                         |              |                      |  |  |
|     |   | $^{5}$ | 입학생 102                                                                                  | Ŧ                    | 결 |    |  |  |   | )지각                 |  | $(5)$ $29$ |                   |                                                         |              |                      |  |  |
| 2   | л | -1     | 감목호<br>학생서비                                                                              | $\overline{2}$<br>ı. |   |    |  |  |   | 조퇴<br>思想            |  |            |                   |                                                         |              |                      |  |  |

[그림1-5]

#### **출석부 조회**

- (1) [그림1-1] ⑥'출석부' 또는 [그림1-2] ①'출석부'를 클릭하여 [그림1-5] 출결정보 창을 연다.
- (2) [그림1-5] ①'강좌년월'을 선택하고 ②[조회] 버튼을 클릭하여 출결정보를 조회 한다.

**출결 처리**

- (1) [그림1-5]에서 출결처리를 하고자 하는 ③'학생과 날짜'의 셀을 선택하여 출결처 리 입력창을 연다.
- (2) [그림1-5] ④'출결사항과 비고'를 입력 후 ⑤[입력] 버튼을 클릭한다.
- (3) [그림1-5] ⑥[저장] 버튼을 클릭하여 입력된 출결사항을 저장한다.

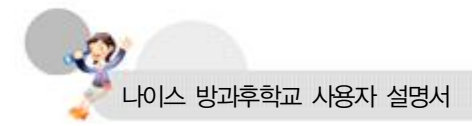

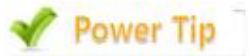

**-** □**(흰색 박스)는 강의가 있는 시간, ■(회색 박스)는 강의가 없는 시간, ■(검은색 박 스)는 강좌기간 이외의 날짜를 의미한다.(날짜 항목의 ■(노란색 박스)는 금일 날짜 를 의미함)**

**- [그림1-5]의 ③'학생과 날짜'의 셀을 선택하여도 출석입력 창이 안 보이는 경우는 Internet Explorer 버전을 11버전으로 update 한다.**